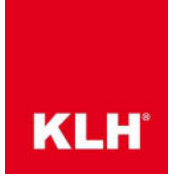

Using the template file "KLH-Template" for Dlubal RFEM6

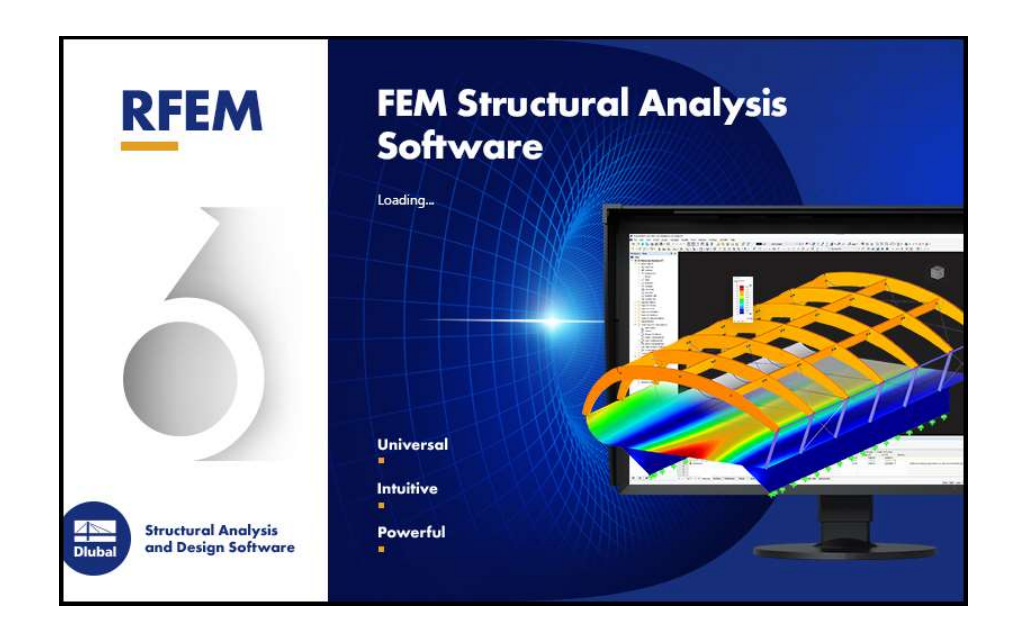

Step 1: Open the programme Dlubal RFEM 6

Step 2: Open the locally saved file KLH-Template.rf6 (available for download at https://www.klh.at/software-tools/#klh-designer-2 → Structural Designer → Statics 3D → Dlubal RFEM  $\rightarrow$  KLH Template)

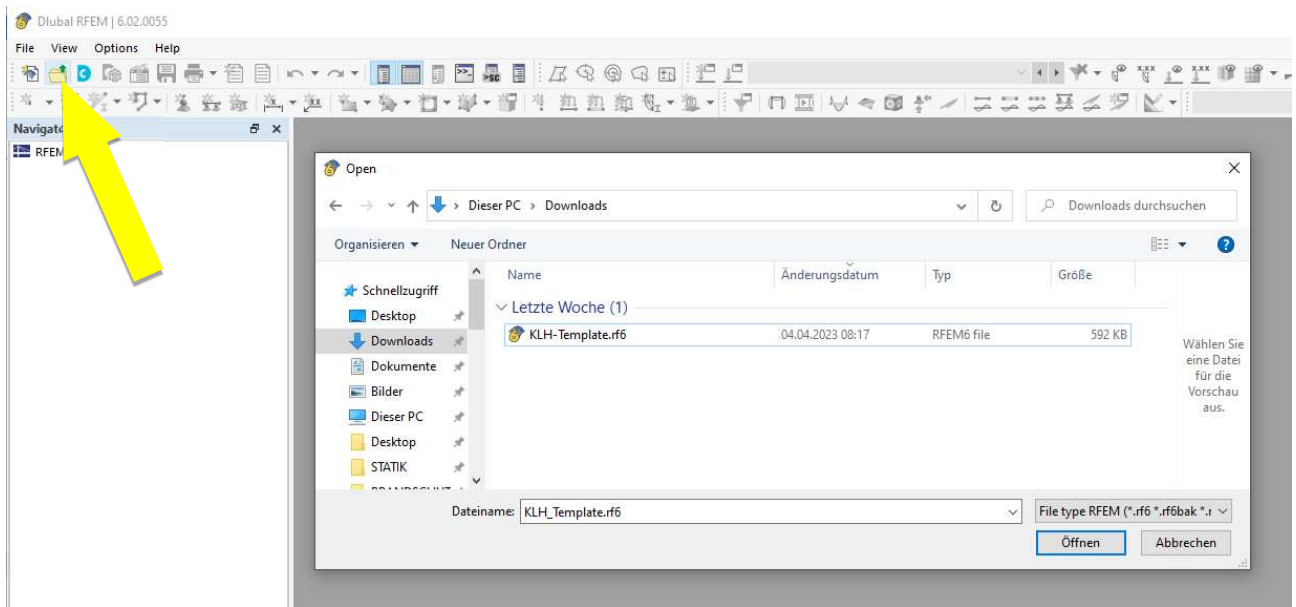

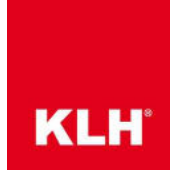

Step 3: Right-click on Thicknesses (under Basic Objects) and open Display Properties...

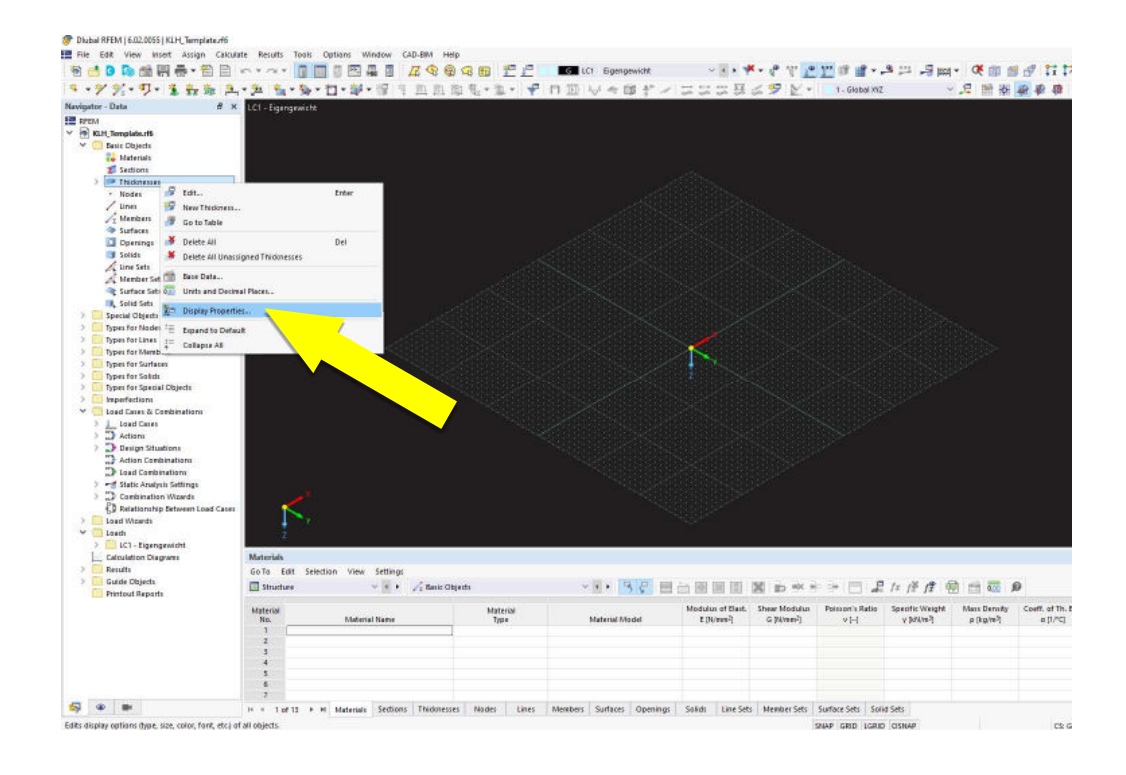

Step 4: Go to "Load from Template", select the file KLH-Template.xml (also available for download at https://www.klh.at/software-tools/#klh-designer-2 → Structural Designer → Statics 3D  $\rightarrow$  Dlubal RFEM  $\rightarrow$  Farbcodierung) and select "Open" so that panel types with a similar structure are displayed in the same colour.

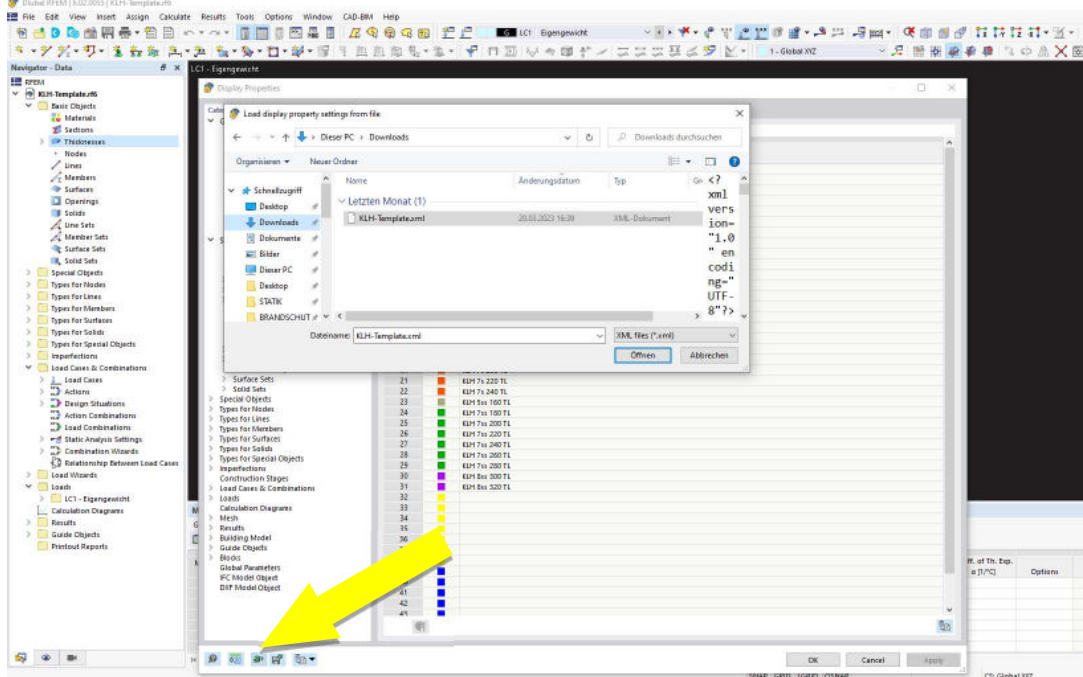

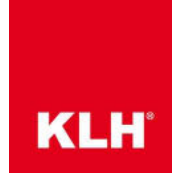

Step 5: Create a model in the template file "KLH-Template" in the usual way.

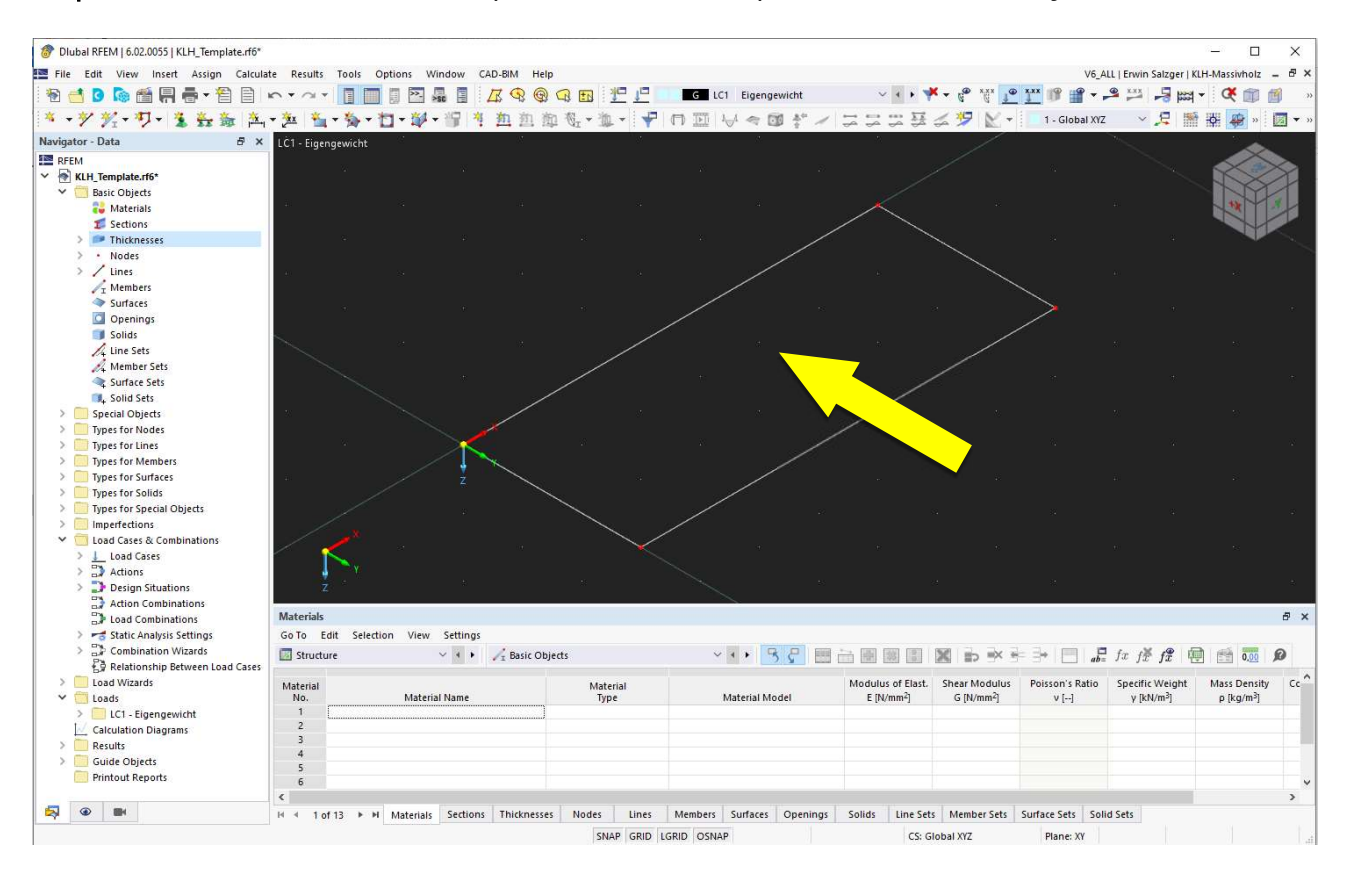

## Step 6: Then create or edit a surface.

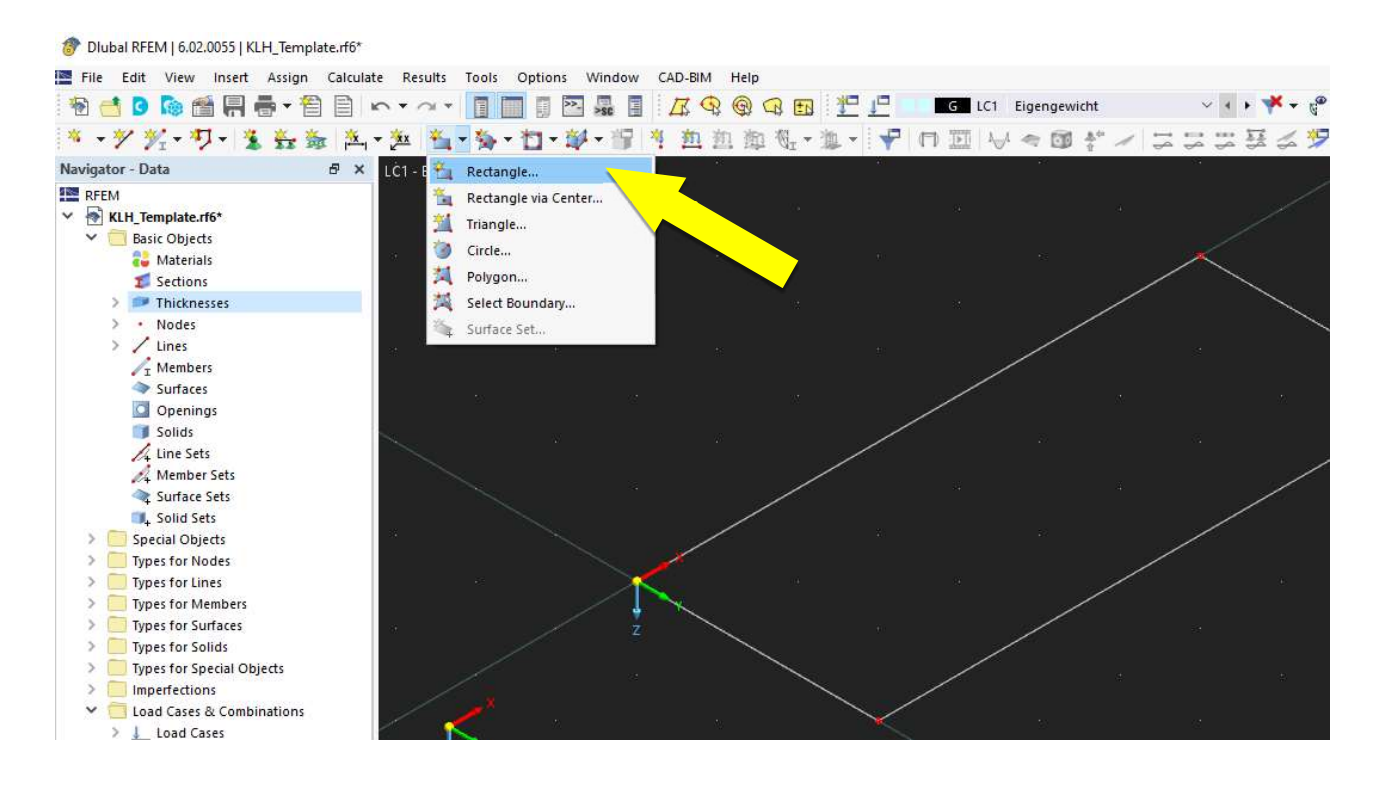

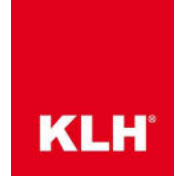

Step 7: A suitable panel type can be selected here under "Thickness with Material".

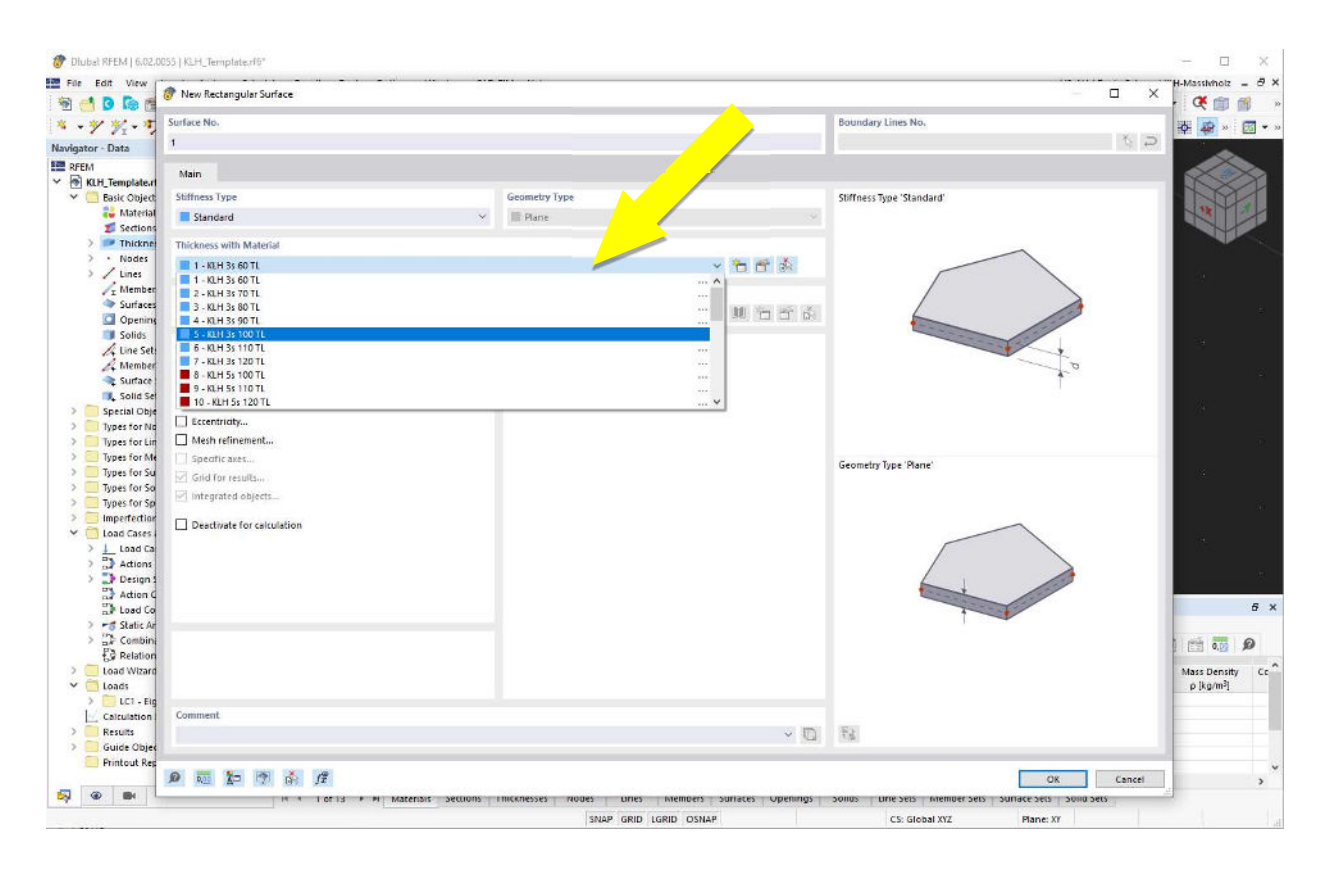